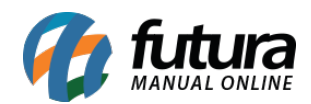

## **1 – Ajustes no preço dinâmico**

## **Caminho:** *Extensões > Modulos > Configurações > Preço Dinâmico*

Nesta versão, foram realizados alguns ajustes na organização das informações do **Preço Dinâmico**. Além disso, foram implementados novos campos para o modelo **Personalizado**, aumentando as possibilidades de configuração, sendo:

- **Número de parcelas com juros**
- **Quantidade máxima de parcelas sem juros**
- **Quantidade máxima de parcelas com juros**
- **Preço parcela sem juros**
- **Preço parcela com juros**
- **Preço parcela com descontos**

Para os cartões **Número de parcelas**, **Preço total** e **Descontos e acréscimos**, serão disponibilizadas opções de seleção que permitem compor a forma como serão exibidos.

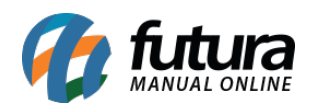

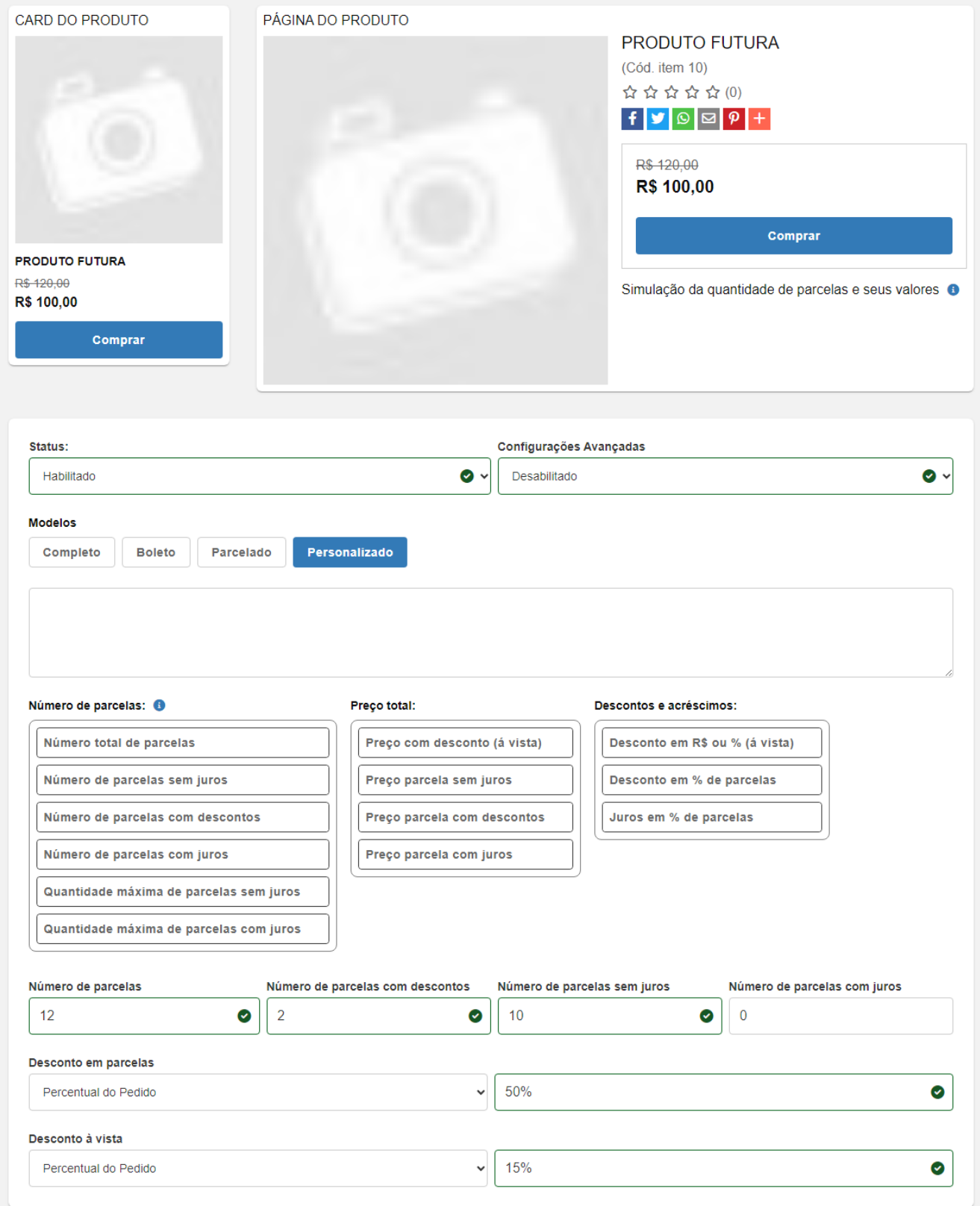

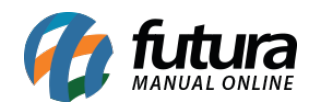

Uma vez que você tenha selecionado as opções desejadas, um botão indicativo  $\otimes$  será exibido, permitindo desmarcar o registro de forma dinâmica. Ao passar o cursor do mouse sobre esse botão, o mesmo ficará na cor Vermelha, proporcionando um *feedback* visual mais claro para o usuário.

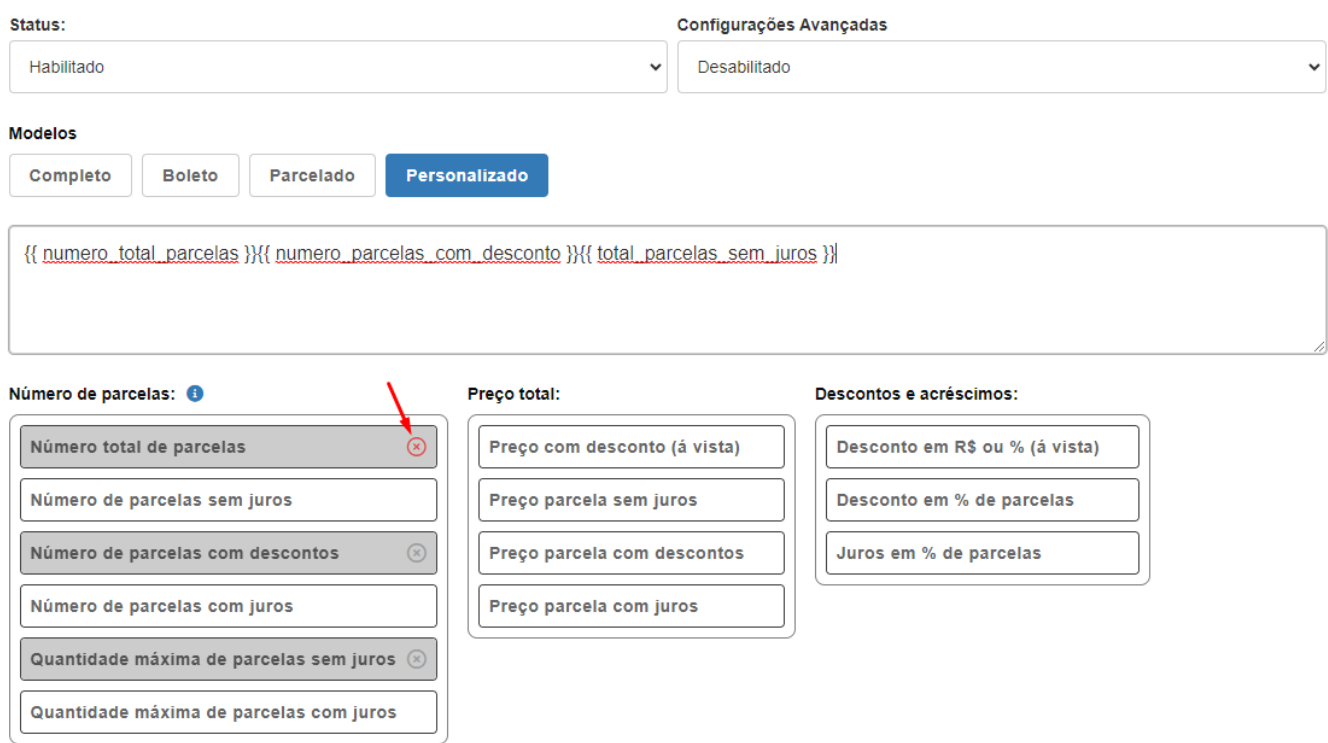

Além disso, foi adicionado o Ícone Informativo **O** no bloco de *tag* **Número de parcelas**, visando proporcionar um detalhamento mais abrangente das informações referente as *tags* **Quantidade máxima de parcelas sem juros** e **Quantidade máxima de parcelas com juros**.

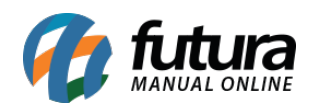

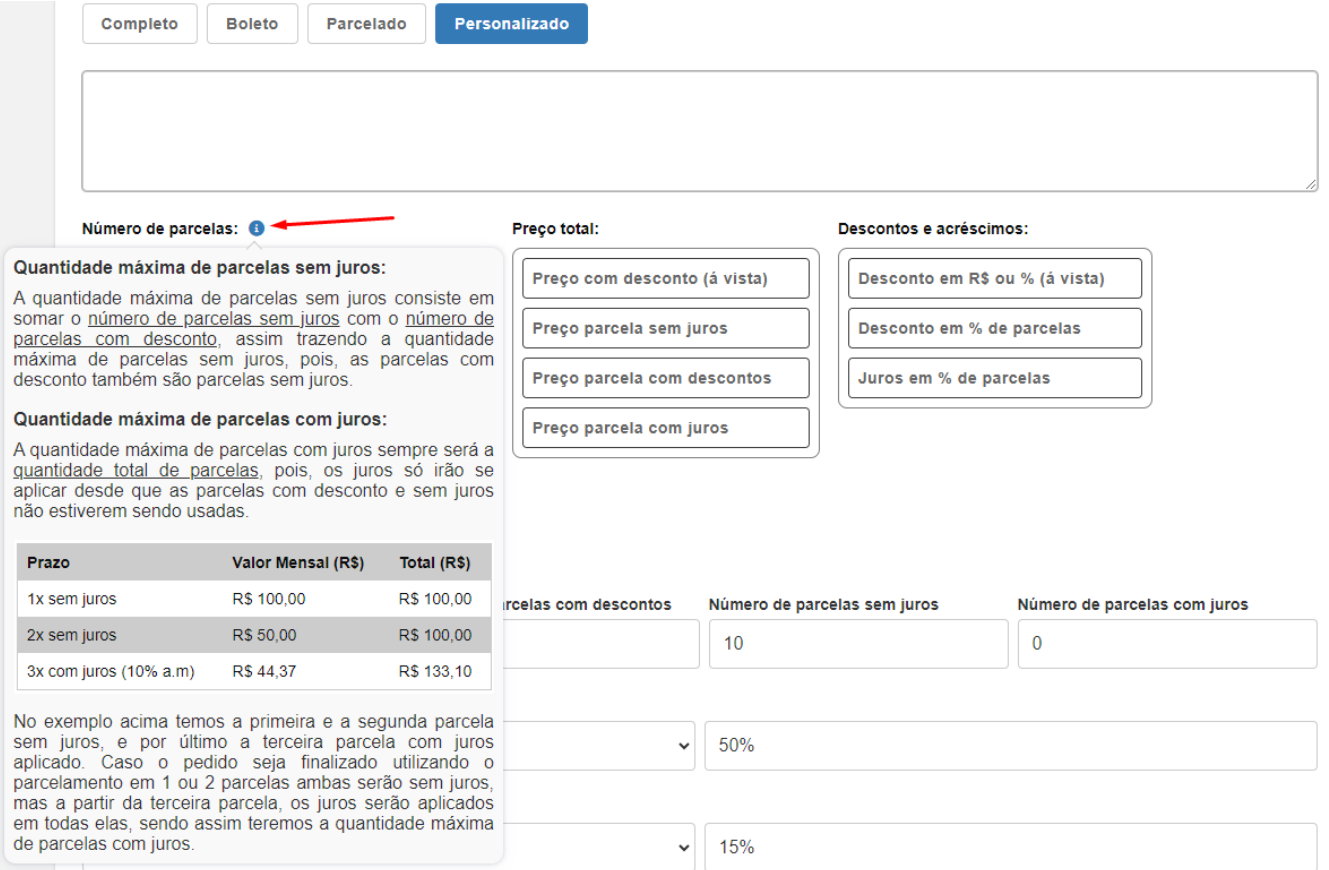

Também foi implementada a opção de visualizar a simulação apenas como **Informativo** após realizar suas configurações (não sendo exibida na tela do produto).

### **Configuração:**

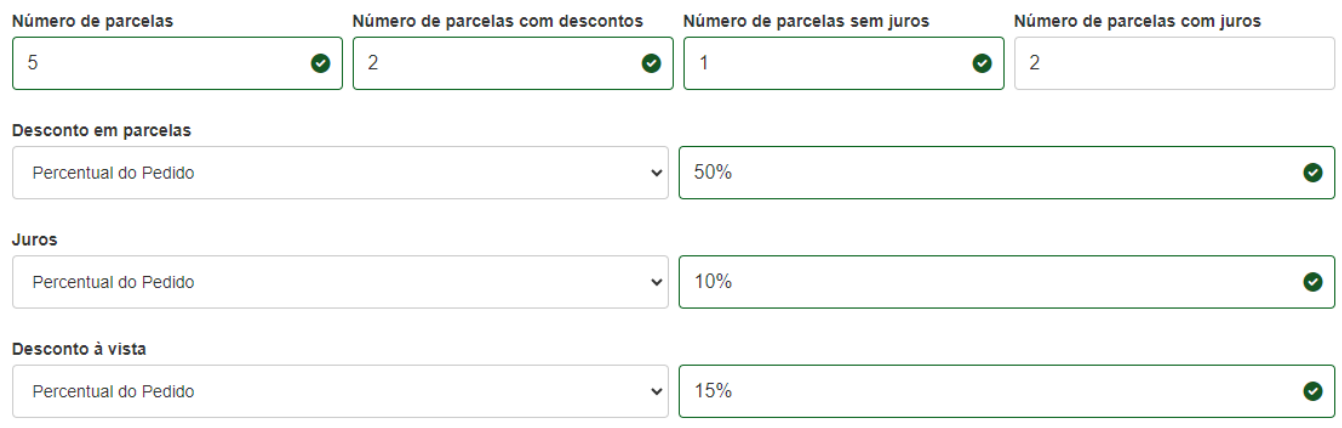

**Visualização da Simulação:** 

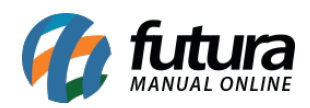

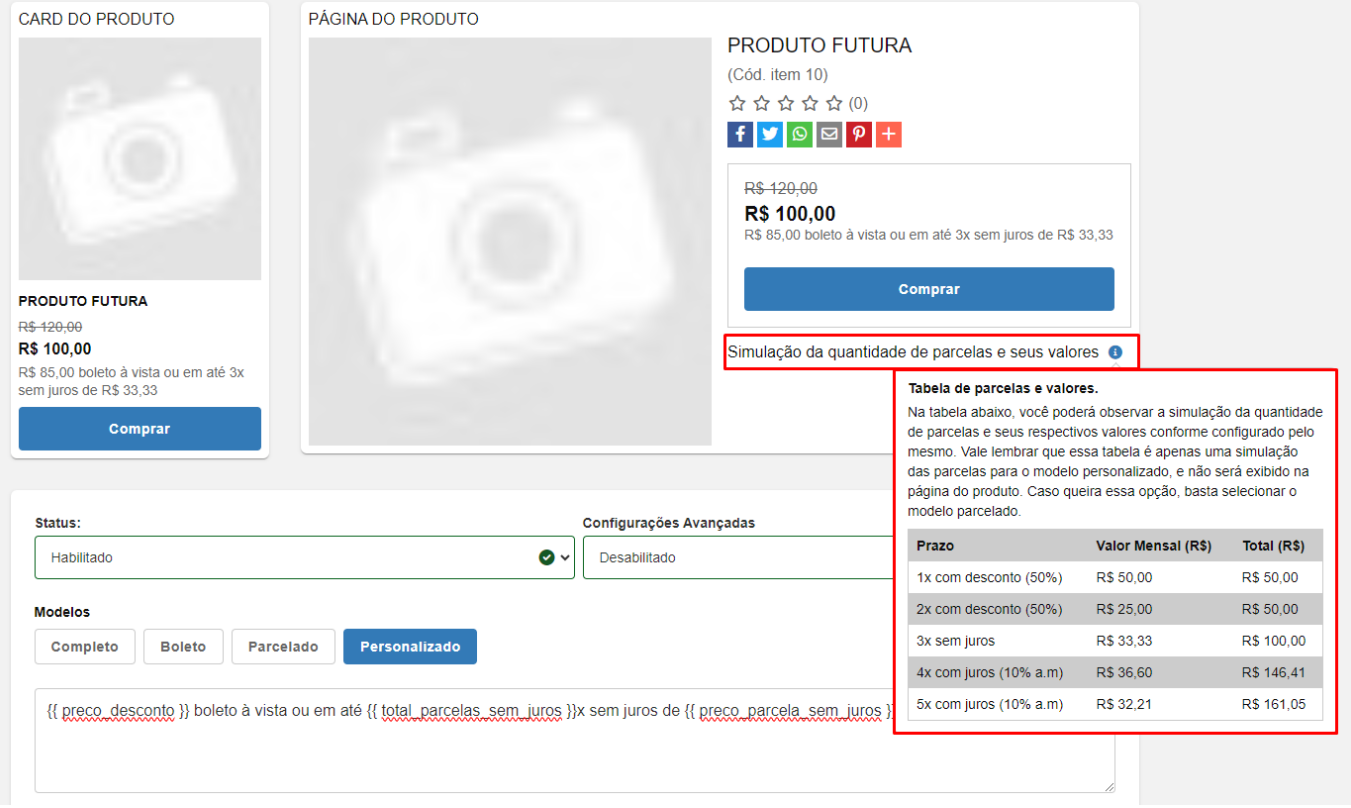

## **2 – Cupom de desconto**

### **Caminho:** *Vendas > Cupom de desconto*

Implementado um novo campo que possibilita a configuração de **Cupom de Desconto**, onde caso seja indicado registros de **Produto**, **Grade de Produto** ou **Departamento**, será apresentado o campo de **Quantidade**. Nesse campo, será possível definir a quantidade de unidades do produto ou departamento selecionado elegíveis para o desconto.

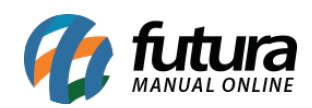

û

靣  $\overline{\phantom{a}}$ 

面  $\Delta$ 

#### Produtos:

Escolha produtos específicos para aplicar o uso do cupom ou nenhum produto para que o cupom seja aplicado ao carrinho inteiro.

boné

BONÉ HURLEY ABA CURVA GRADIENTE MASCULINO CINZA ESCURO

#### Quantidade de Produto <sup>@</sup>

Defina quantas unidades desse produto será aplicado o cupom (informe 0 ou deixe vazio para que o cupom seja aplicado para todos).

Quantidade de produtos

#### **Grade de Produtos:**

Escolha uma grade específica para aplicar o uso do cupom ou nenhuma grade para que o cupom seja aplicado ao carrinho inteiro.

Pesquisar Grade

CAMISA

#### Quantidade de Produto em Grade <sup>@</sup>

Defina quantas unidades dos produtos dessa grade será aplicado o cupom (informe 0 ou deixe vazio para que o cupom seja aplicado para todos).

Quantidade Grade de produto

#### Departamento:

Escolha todos os produtos na categoria selecionada.

Pesquisar Categoria

**BRINQUEDOS NLABLA &** 

#### Quantidade Departamento <sup>6</sup>

Defina quantas unidades dos produtos desse departamento será aplicado o cupom (informe 0 ou deixe vazio para que o cupom seja aplicado para todos).

Quantidade Departamento

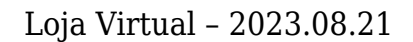

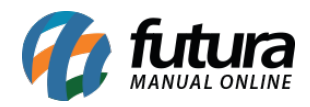

No momento da venda, será possível visualizar o desconto caso o produto selecionado se enquadre na configuração.

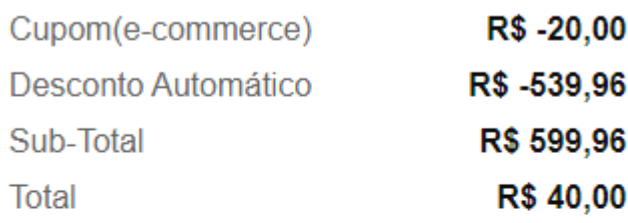

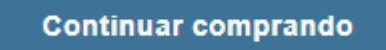

**Finalizar** 

# **3 – Sucesso da devolução**

**Caminho:** *Loja > Pedidos > Detalhes do pedido > Devolução*

A tela de sucesso da Devolução foi reestilizada, seguindo o novo padrão de *layout*.

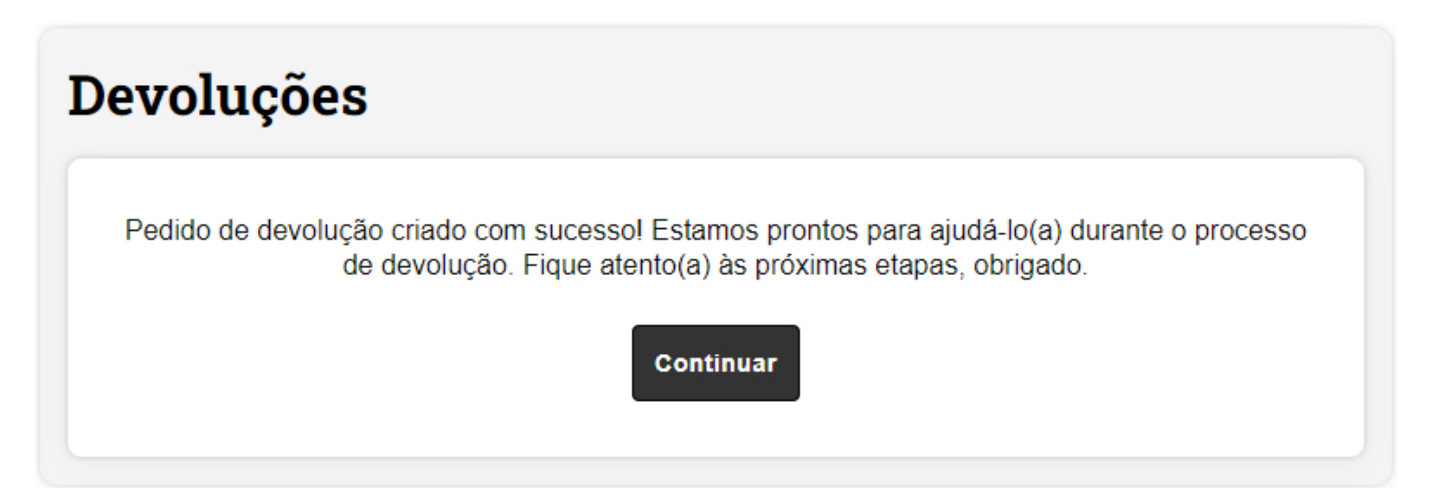

# **4 – Reestilização da lista de presentes**

**Caminho:** *Loja > Lista de Presentes*

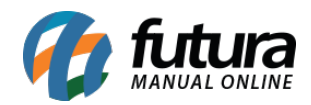

Realizada a reestilização da interface e outras melhorias no módulo de **Lista de Presentes**, apresentando um formato atualizado e dinâmico. Também foram implementadas algumas novas funcionalidades como a possibilidade de **Salvar** mais de uma lista ativa e a **Validação** para datas retroativas.

| <b>Lista de Presentes</b> |                               | <b>Criar nova lista</b> |
|---------------------------|-------------------------------|-------------------------|
| Nome: Lista               |                               | Status: Inativa         |
| Validade:<br>24/04/2023   | Data do evento:<br>26/04/2023 | Remover lista           |
| Categoria:<br>aniversário | Itens:<br>0                   | Detalhes da lista       |
| Nome: Wally               |                               | <b>Status: Ativa</b>    |
| Validade:<br>28/07/2027   | Data do evento:<br>30/07/2027 | Remover lista           |
| Categoria:<br>aniversário | Itens:<br>13                  | Detalhes da lista       |
| Nome: Lee                 |                               | Status: Inativa         |
| Validade:<br>14/05/2025   | Data do evento:<br>16/05/2025 | Remover lista           |
| Categoria:<br>cha de bebe | Itens:<br>4                   | Detalhes da lista       |

**Caminho:** *Loja > Lista de Presentes > Nova Lista*

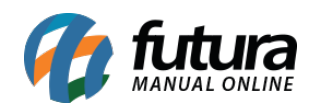

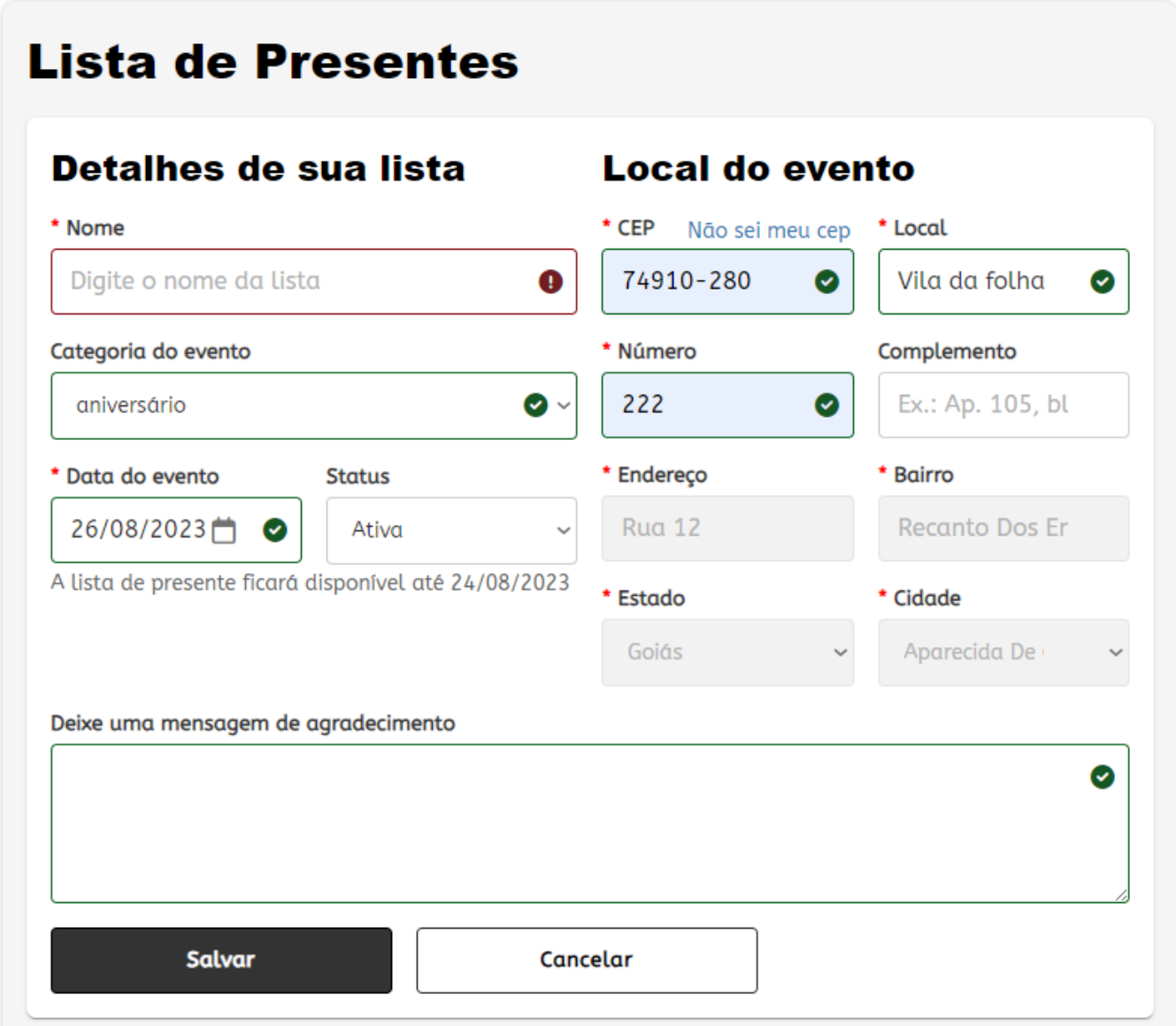

**Caminho:** *Loja > Lista de presentes > Edição da Lista*

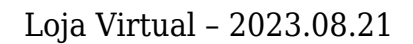

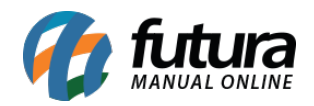

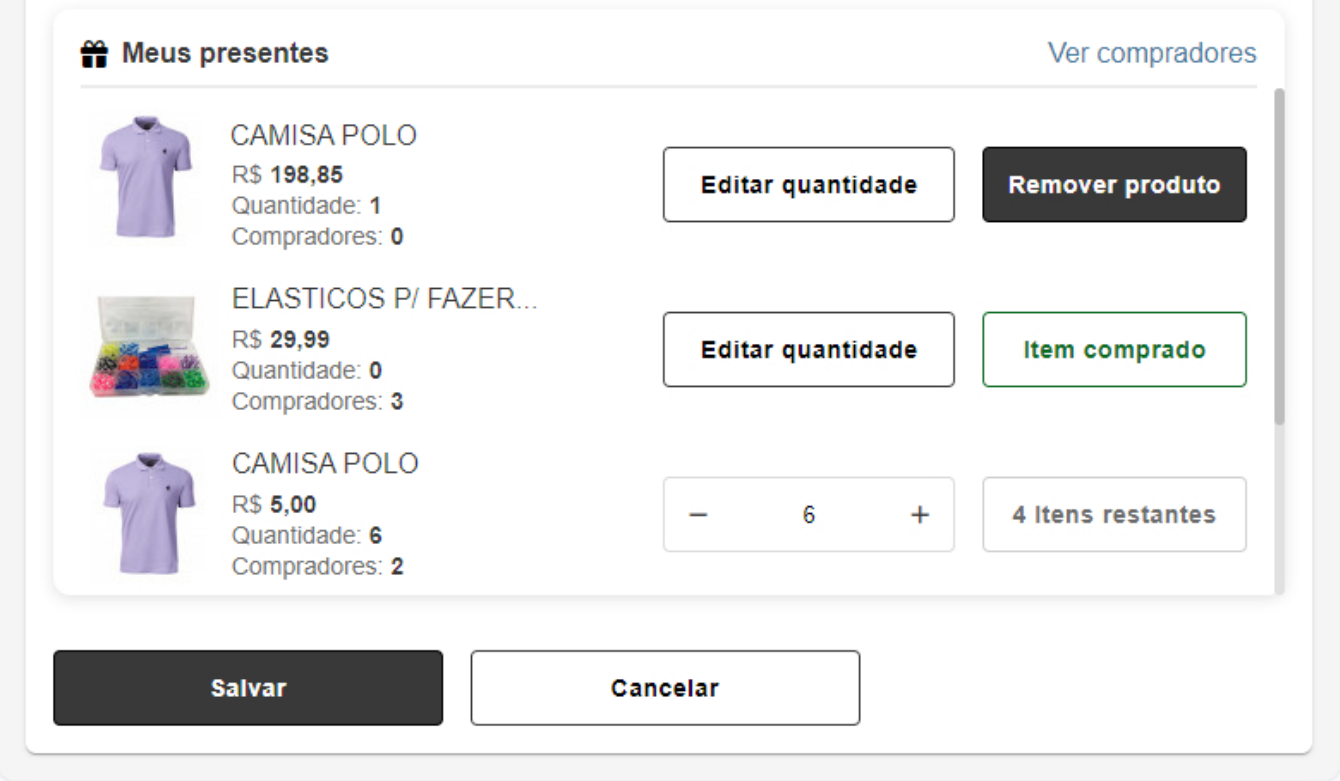

## **5 – Pagar.me – nome da loja no extrato bancário**

**Caminho:** *Extensões > Módulos > Formas de Pagamento > Pagar Me*

Foi implementado o campo **Descrição do pagamento na fatura**. A informação inserida nesse campo será utilizada como a descrição do nome da loja nos extratos bancários. Isso contribuirá para uma melhor identificação das transações financeiras relacionadas à loja nos registros bancários.

### \* Descrição do pagamento na fatura

O valor desse campo vai ser usado na fatura/extrato de pagamentos para identificar o estabelecimento.

**Futura Shop** 

◙